<span id="page-0-0"></span>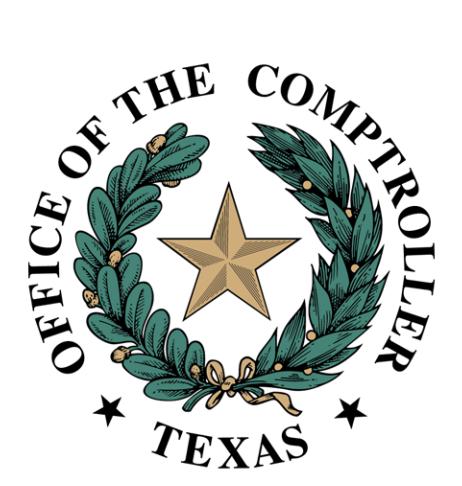

# Property Tax Arbitration System (PTAS) Arbitrator User Guide May 2024

## Contents

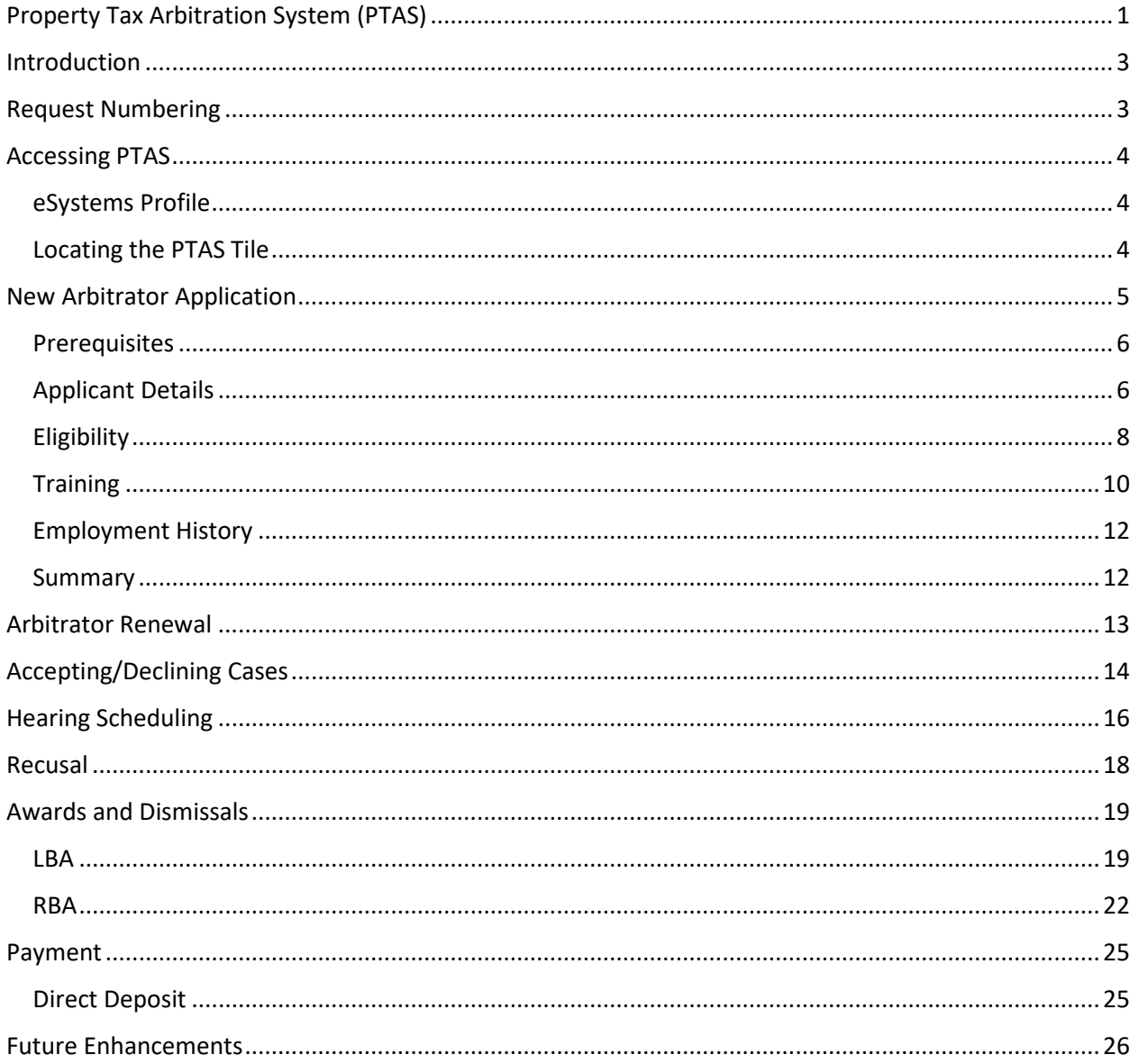

## <span id="page-2-0"></span>Introduction

The Comptroller's office developed the Property Tax Arbitration System (PTAS) to allow for more transparency in the arbitration process and to reduce the time and cost associated with administration of the arbitration processes.

Tax Code Chapter 41A and [Comptroller arbitration rules](https://texreg.sos.state.tx.us/public/readtac$ext.ViewTAC?tac_view=5&ti=34&pt=1&ch=9&sch=K) provide the foundation of the binding arbitration process. Additional information about arbitration and the arbitrator registry can be found on the [Regular Binding Arbitration,](https://comptroller.texas.gov/taxes/property-tax/arbitration/index.php) [Limited Binding Arbitration](https://comptroller.texas.gov/taxes/property-tax/arbitration/limited-binding.php) and [Arbitrator Registry](https://comptroller.texas.gov/taxes/property-tax/arbitration/arb-registry.php)  [Application](https://comptroller.texas.gov/taxes/property-tax/arbitration/arb-registry.php) websites.

[Comptroller Rule 9.4203](https://texreg.sos.state.tx.us/public/readtac$ext.TacPage?sl=R&app=9&p_dir=&p_rloc=&p_tloc=&p_ploc=&pg=1&p_tac=&ti=34&pt=1&ch=9&rl=4203) prohibits parties to an arbitration and arbitrators from seeking the Comptroller's advice or direction on a matter relating to a pending arbitration. An arbitration is pending from the date a party files an arbitration request until the date of delivery of the award. This prohibition does not apply to the Comptroller's administrative matters, including the processing and curing of requests and deposits.

All screenshots in this document are subject to change as improvements are made to PTAS.

## <span id="page-2-1"></span>Request Numbering

PTAS assigns the arbitration request numbers. **Exhibit 1** shows the prefix for each type of arbitration filing. Following each prefix is a dash and a six-digit system-generated number generated. Every regular binding arbitration (RBA) and limited binding arbitration (LBA) request will have a different six-digit number.

### **Exhibit 1 Arbitration Number Prefixes**

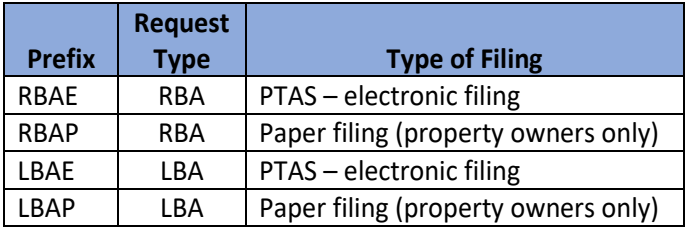

Each RBA request begins with RBAE, for requests filed using PTAS or RBAP, for requests filed by paper and scanned into PTAS. LBA requests are labeled as LBAE, for requests filed using PTAS or LBAP, for requests filed by paper and scanned into PTAS.

Because some appraisal districts have systems and processes using the previous number format, appraisal districts have the option to assign an appraisal district arbitration number to each request during the Appraisal District Review status.

## <span id="page-3-0"></span>Accessing PTAS

## <span id="page-3-1"></span>eSystems Profile

PTAS users must register and create an eSystems profile at [security.app.cpa.state.tx.us.](https://security.app.cpa.state.tx.us/) Information on creating an eSystems profile is available the [New User Registration](https://comptroller.texas.gov/help/manage-account/register.php?category=help) webpage. We recommend using the latest version of Google Chrome, Microsoft Edge, Firefox or Safari for the

best user experience.

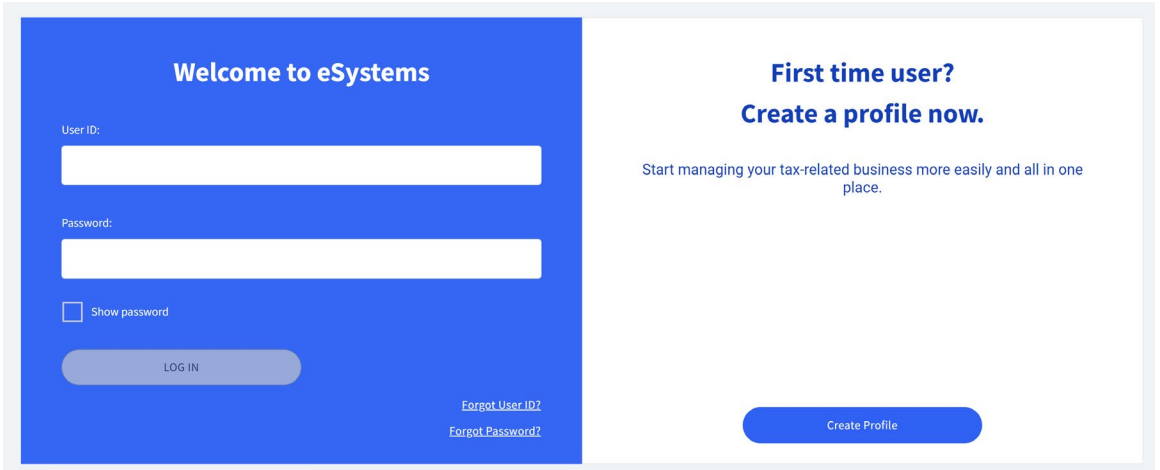

To complete eSystems profile creation, PTAS will send a verification email to the email address used to create the profile. In that email, select **Verify Your Email** to finalize the profile creation.

### <span id="page-3-2"></span>Locating the PTAS Tile

After logging into eSystems, select **See More** and scroll to the bottom of the program list.

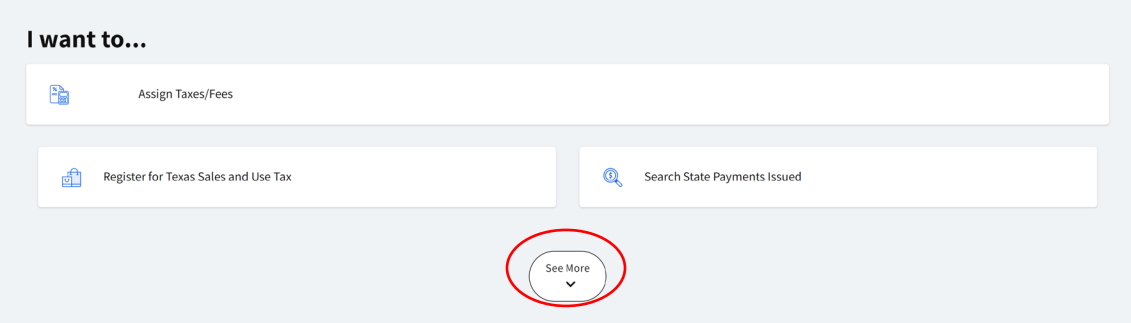

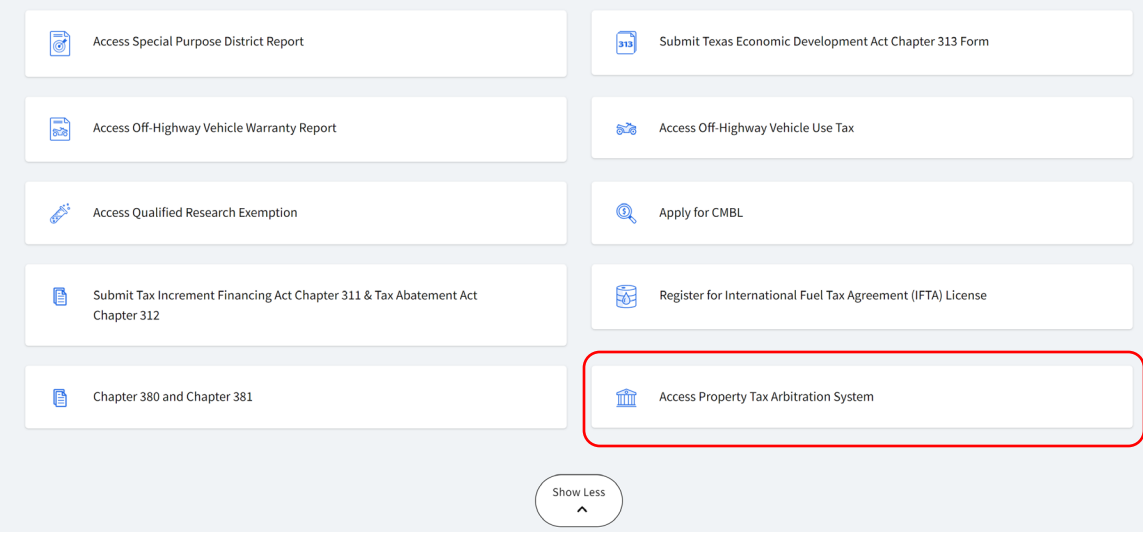

Select **Access Property Tax Arbitration System**.

## <span id="page-4-0"></span>New Arbitrator Application

Select **Arbitrator** and select **Continue**.

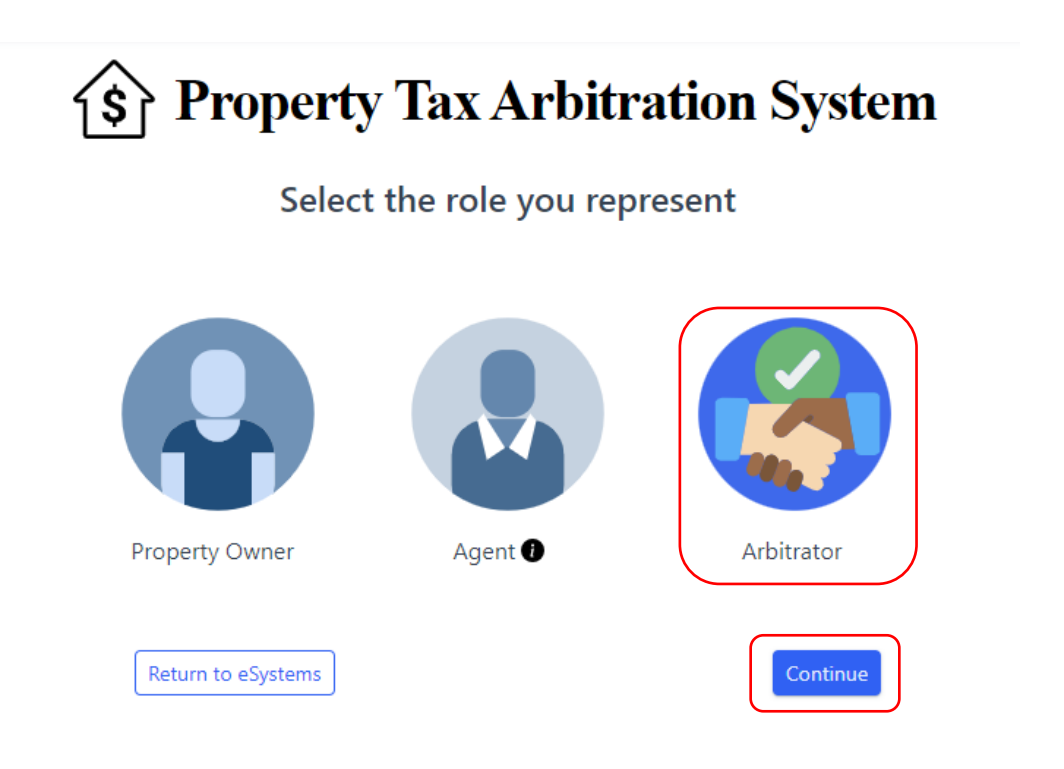

## <span id="page-5-0"></span>Prerequisites

The Prerequisites tab provides general information about registry qualifications. Select **Start Application** to apply for addition to the registry.

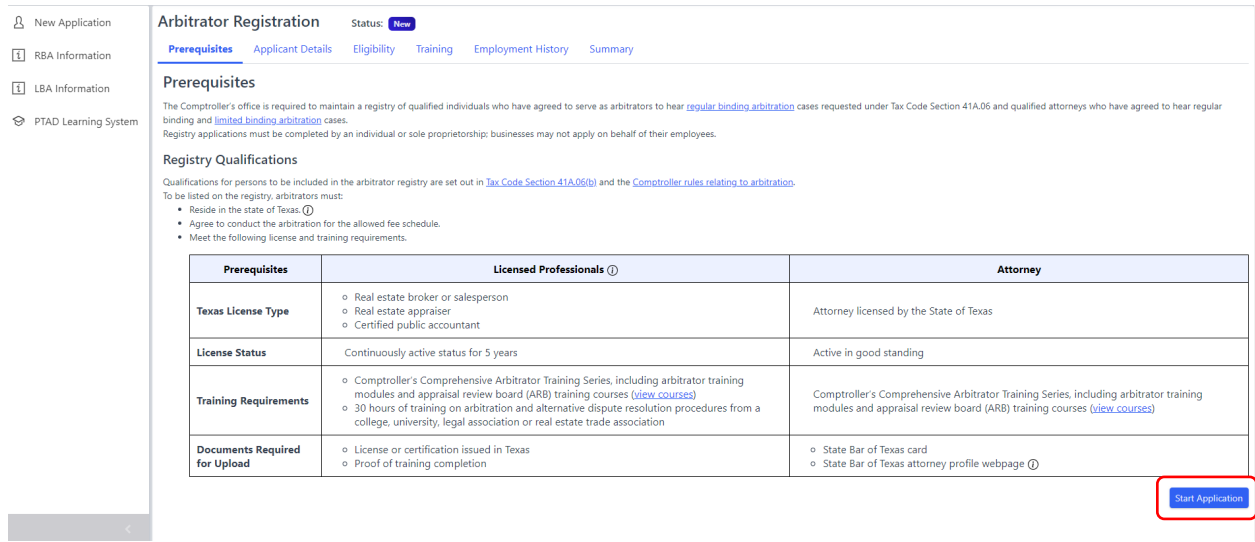

## <span id="page-5-1"></span>Applicant Details

eSystems Profile Edits

Some personal information is pre-filled from eSystems profile information. To update pre-filled information, select the dropdown from the top right, then select **My Account**.

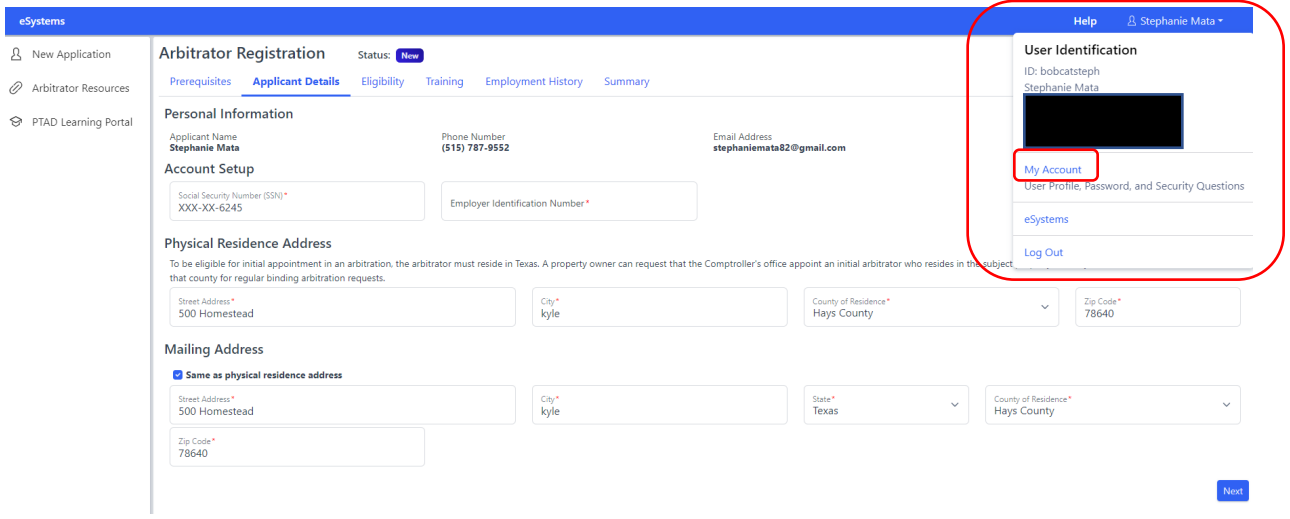

Name, phone number and email address can be changed using the **Edit** icon in the User Profile section of My Account.

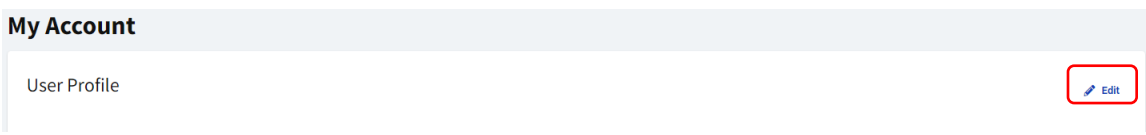

Applicants must provide a social security number (SSN) or Comptroller-issued Texas Identification Number (TIN) if the individual has been registered with the Comptroller's office in the past, or employee identification number (EIN) issued by the Internal Revenue Service if the individual is a sole proprietorship.

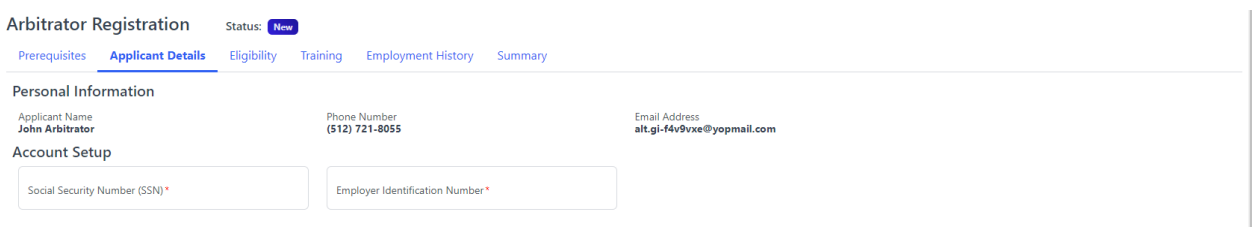

Provide the required addresses and select **Next**. Because arbitration assignments are made according to arbitrator residence, you must provide a physical residence address. the provided mailing address is only used for mailings.

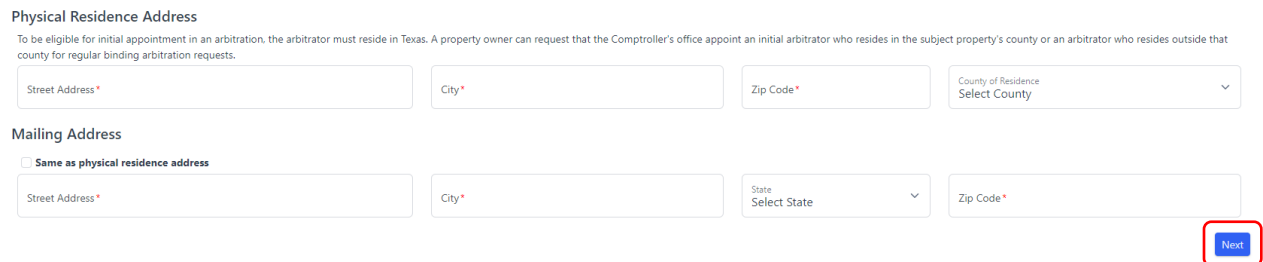

The mailing address is run through the agency's address validation system.

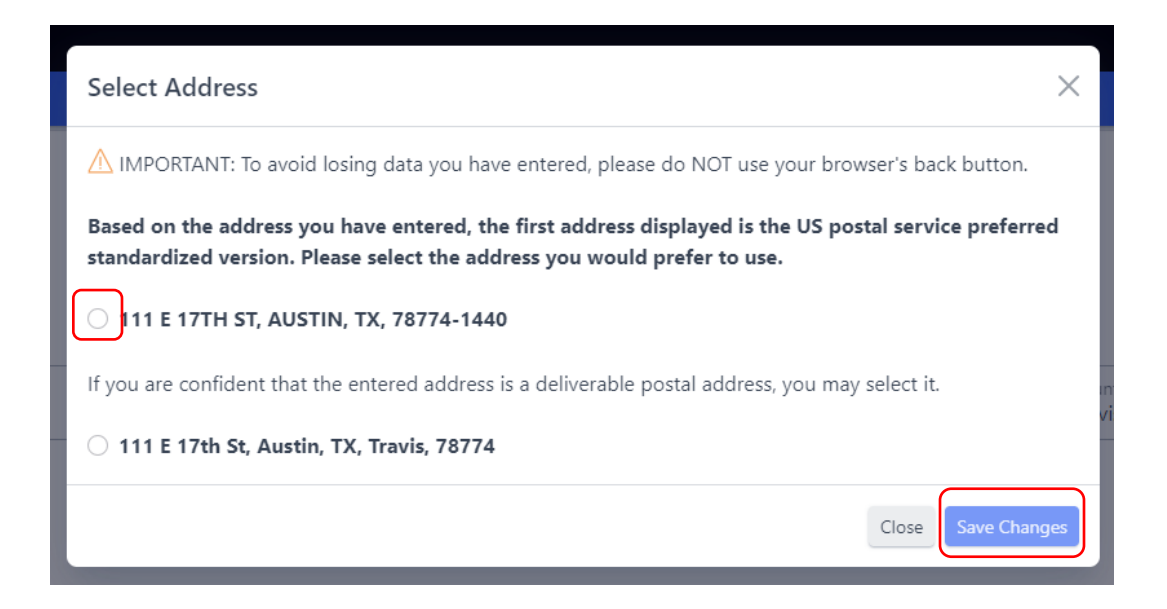

Select the correct address and select **Save Changes**.

## <span id="page-7-0"></span>Eligibility

Select a Texas license from the dropdown list and enter the license number. To be an arbitrator, an individual must hold one of the required license types.

### **Texas License**

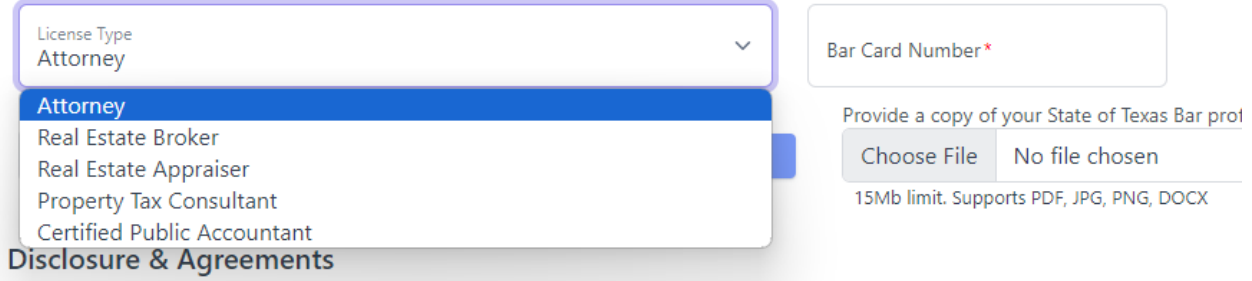

Upload an image of the qualifying license or bar card and bar profile page showing good standing. Select **Choose File**. Navigate to the file location. Select **Upload**.

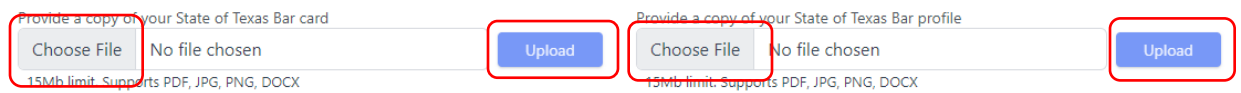

### Complete the Disclosure & Agreements questions. Select **View Fee Schedule** and select **I Agree**.

#### **Disclosure & Agreements**

Are you or do you intend to become a member of a board of directors of any appraisal district or an appraisal review board in this state; an employee, contractor or ning body, officer or employee of any taxing unit in the state? of a gove

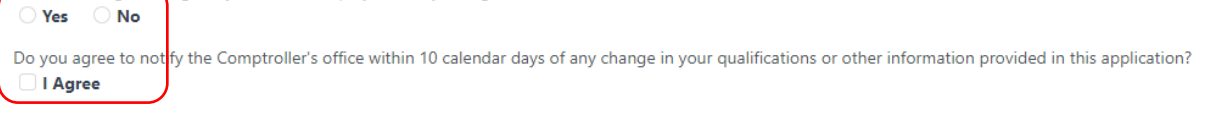

Do you agree to perform each arbitration service for no more than the statutorily allowed fee for both limited binding arbitration and regular binding arbitration? The the parties to the arbitration.

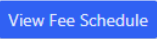

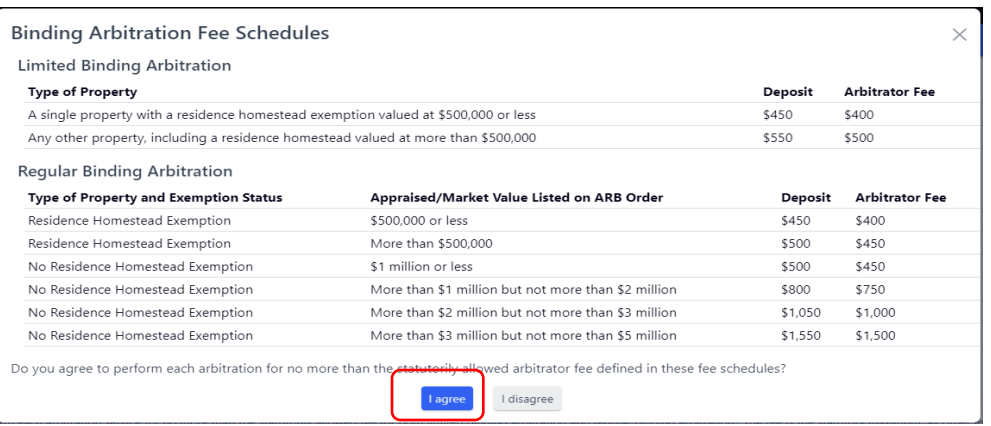

### Complete the Eligibility Criteria for Case Appointment question and select all ineligible counties, as appropriate.

#### **Eligibility Criteria for Case Appointment**

You are ineligible to serve as an arbitrator in a county if, at any time during the preceding two years, you have engaged in the following activities in that same county's appraisal district: 1. Represented any person or entity for compensation in any proceeding under the Property Tax Code, including:

- · filing notices of protest:
- . communicating with appraisal district employees regarding a matter under protest;
- · protest settlement negotiations
- · any appearance at an Appraisal Review Board hearing;
- any involvement in a binding arbitration; or
- . any involvement at either the district court or appellate court level at an appeal pursued under Tax Code Chapter 42.

2. Served as an officer or employee of any firm, company or other legal entity that represented a person or entity for compensation in any of the above-referenced proceedings.

3. Served as an appraisal district officer or employee.

4. Served as a member of the appraisal review board.

Based on the eligibility criteria:  $\bullet$  I am eligible to serve in all Texas counties  $\hskip10.5mm\circ$  I am ineligible to serve in one or more counties

### Select **Next**.

#### **Disclosure & Agreements**

Are you or do you intend to become a member of a board of directors of any appraisal district or an appraisal review board in this state; an employee, contractor or officer of any appraisal district in the state; a current member of a governing body, officer or employee of any taxing unit in the state?

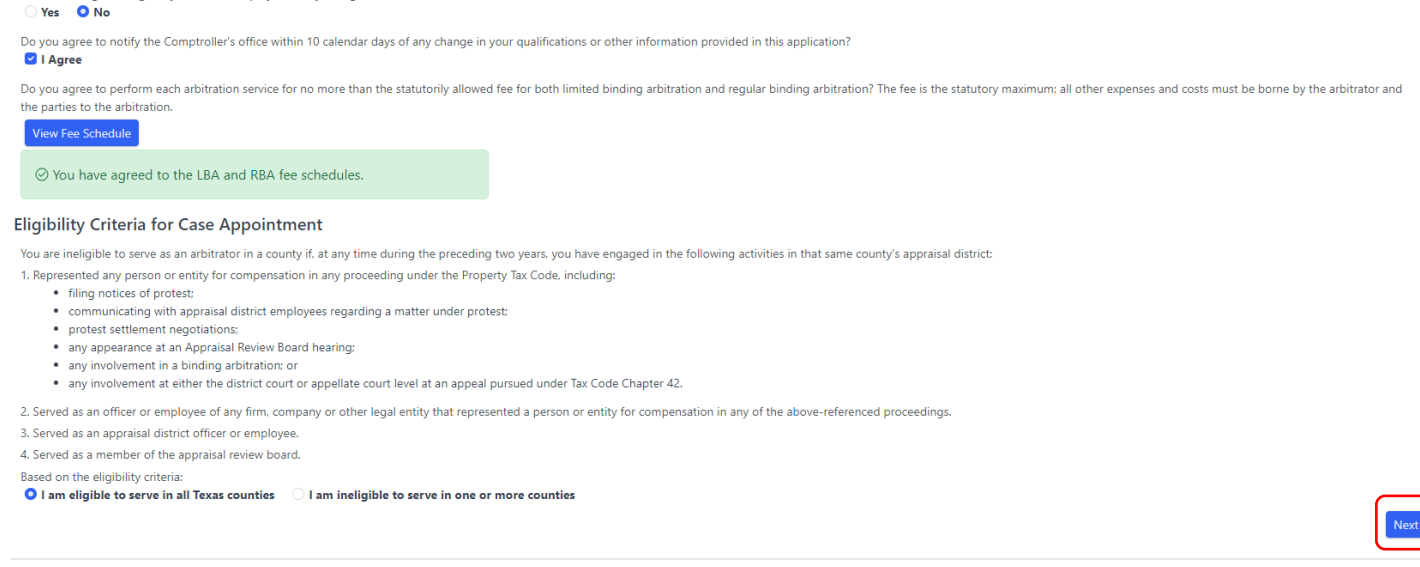

### <span id="page-9-0"></span>**Training** Comptroller Training Courses

All applicants must complete PTAD ARB Training Modules for Arbitrators and either the PTAD Comprehensive Arbitrator Training Series or the PTAD Arbitrator Training Modules.

To complete the Comptroller Training Courses, select **PTAD Learning Portal** from the lefthand menu.

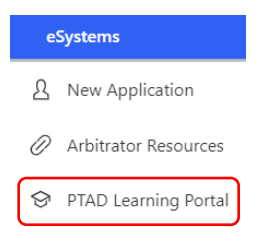

Register for an account or sign into an existing account and select **View Arbitrator Courses** under Training Courses.

#### **Training Courses**

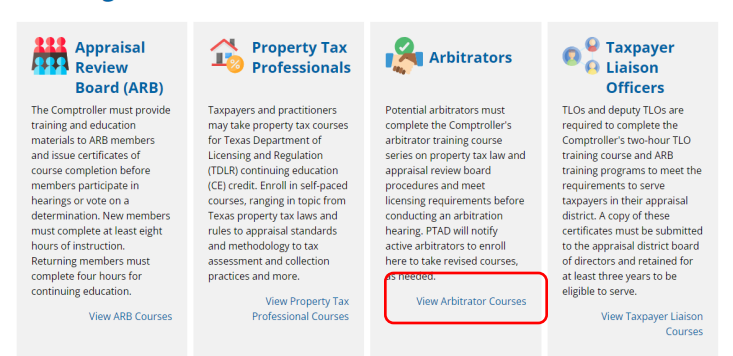

After completing the required courses, navigate back to PTAS and select the **Training** tab. Add the course completion date(s) and upload the training certificate(s).

#### **Comptroller Training Courses**

You must have completed either the PTAD Comprehensive Arbitrator Training Series or both the PTAD Arbitrator Training Modules and the PTAD appraisal review board (ARB) Training Mo completed and earned certificates from previous Comptroller arbitrator or ARB training).

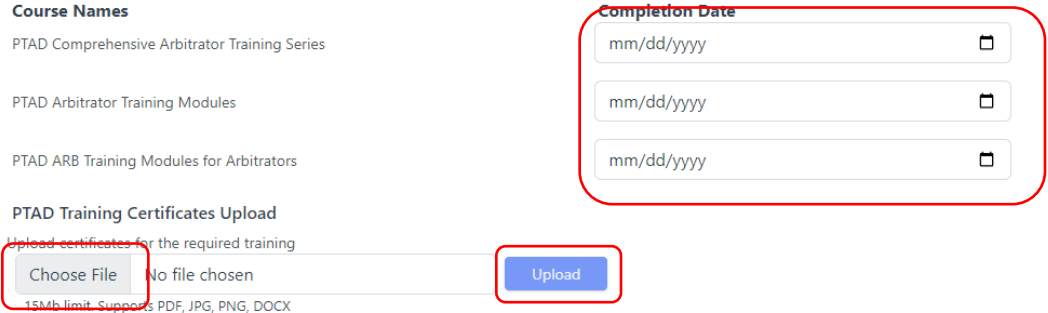

Arbitration and Alternative Dispute Resolution Training

Applicants other than attorneys must complete 30 hours of training in arbitration and alternative dispute resolution from a college, university, real estate association or legal association. The Comptroller's office does not maintain a list of available courses. Email questions about whether a course is acceptable to [ptad.arbitration@cpa.texas.gov.](mailto:ptad.arbitration@cpa.texas.gov)

Complete the Provider Name, Course Name, Hours and Completion Date and select the save icon. Select **+ Add More Training** to add additional rows. Upload the training certificate(s). Select **Next**.

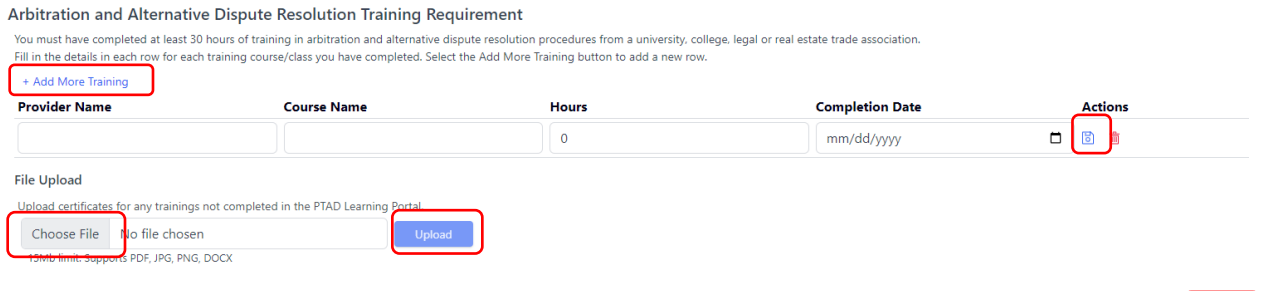

## <span id="page-11-0"></span>Employment History

Complete the employment history for the past 10 years. Select **+ Add Employer** to add an employer. Select **Next**.

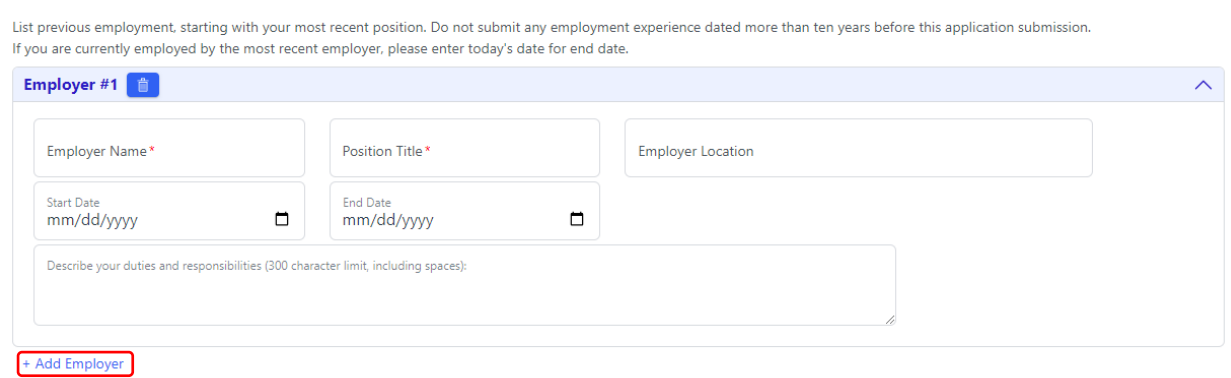

### <span id="page-11-1"></span>Summary

Instructions

Review the summary tab for accuracy. To edit, select the appropriate tab.

When edits, if any, are complete, agree to the attestation and select **Submit Application**.

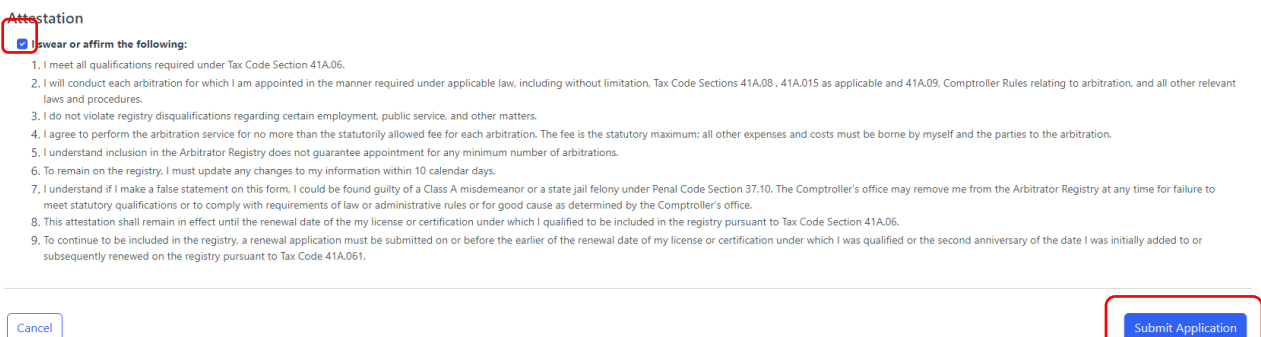

 $Cancel$ 

The status changes to **Pending Approval**. An email notification indicates approval, denial or additional information requested. Once approved, the status changes to Active.

## <span id="page-12-0"></span>Arbitrator Renewal

PTAS will notify arbitrators by email six weeks prior to the renewal deadline. The renewal status bar and instructions also appear on the registry profile six weeks prior to the renewal deadline.

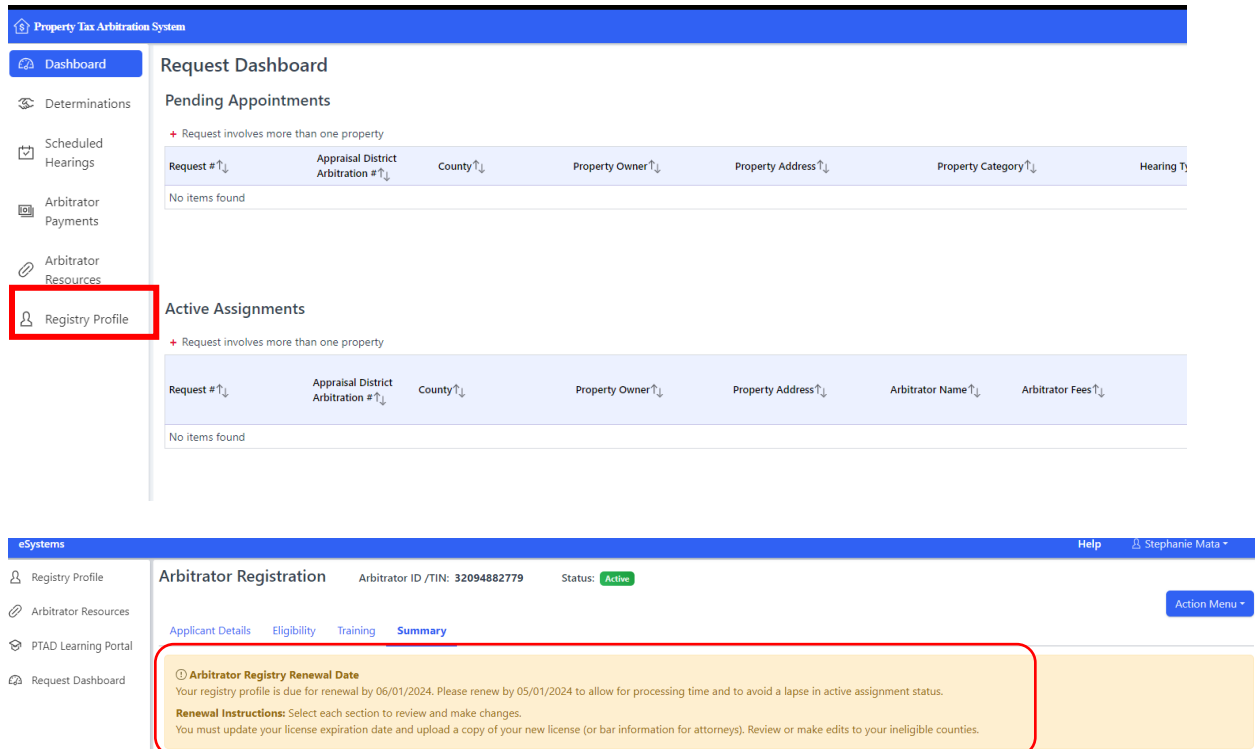

Select the **Eligibility** tab. Update the Texas License expiration date and upload a copy of the updated license. Attorneys upload a current bar profile page indicating good standing.

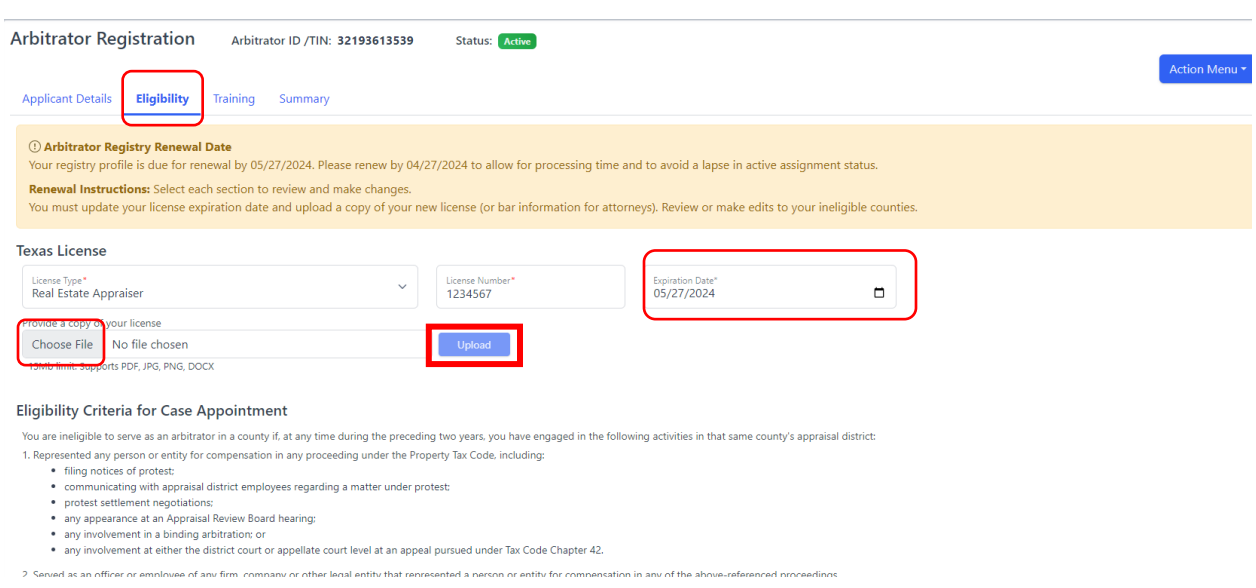

Every two years, arbitrators must complete eight hours of continuing education in arbitration and alternative dispute resolution from a college, university, real estate association or legal association. The Comptroller's office does not maintain a list of available courses. Email questions about whether a course is acceptable to [ptad.arbitration@cpa.texas.gov.](mailto:ptad.arbitration@cpa.texas.gov)

If continuing education hours are due, select the **Training** tab. Select **+ Add More Training** and complete the form. Select the save icon to save the course. Select **+ Add More Training** to add additional rows. Upload the training certificate(s). Select **Next**.

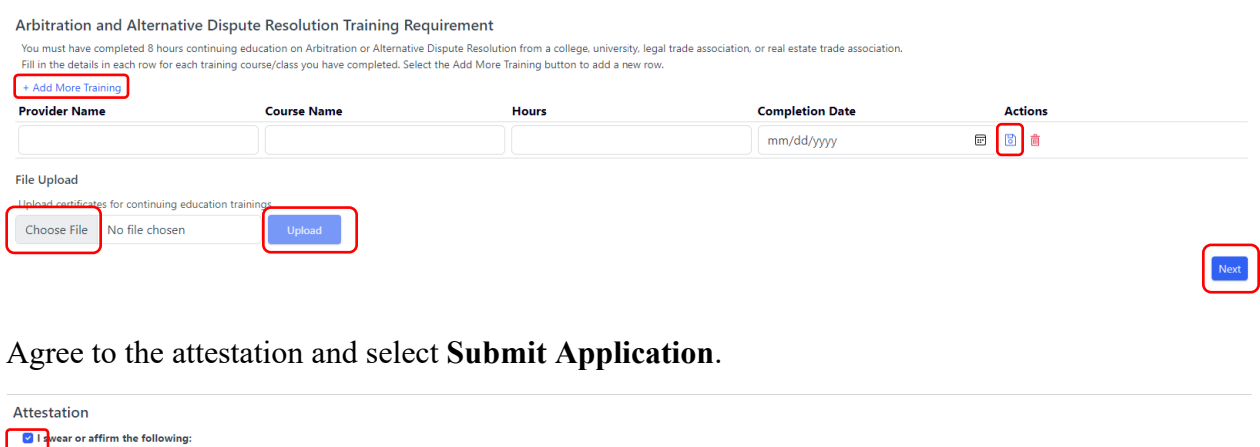

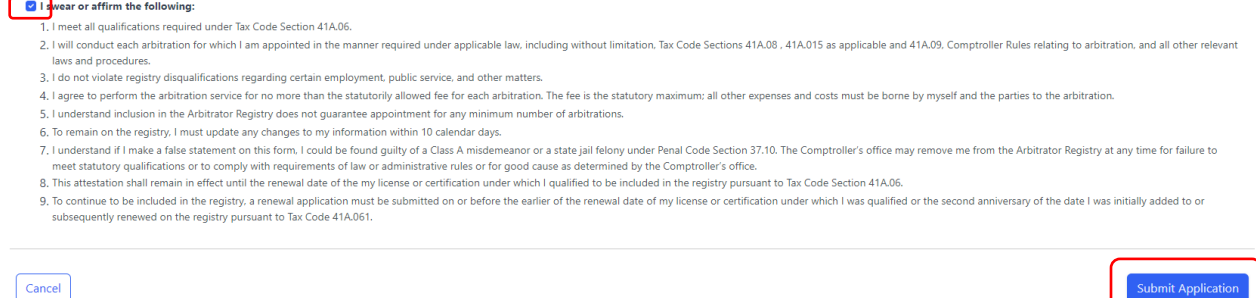

The status changes to **Pending Review**. An email notification indicates approval, denial or additional information requested. Once approved, the status changes to Active.

## <span id="page-13-0"></span>Accepting/Declining Cases

PTAS notifies arbitrators of appointments by email. Cases pending acceptance also appear on the dashboard. To navigate to the dashboard, select **Dashboard** from the left menu in PTAS.

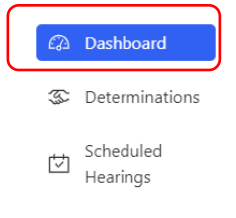

The Pending Appointments dashboard displays all cases awaiting acceptance. The Response Due column indicates the deadline. If the case is not declined or accepted by the deadline, or if the case is withdrawn prior to acceptance, the case disappears from the dashboard. This action cannot be undone.

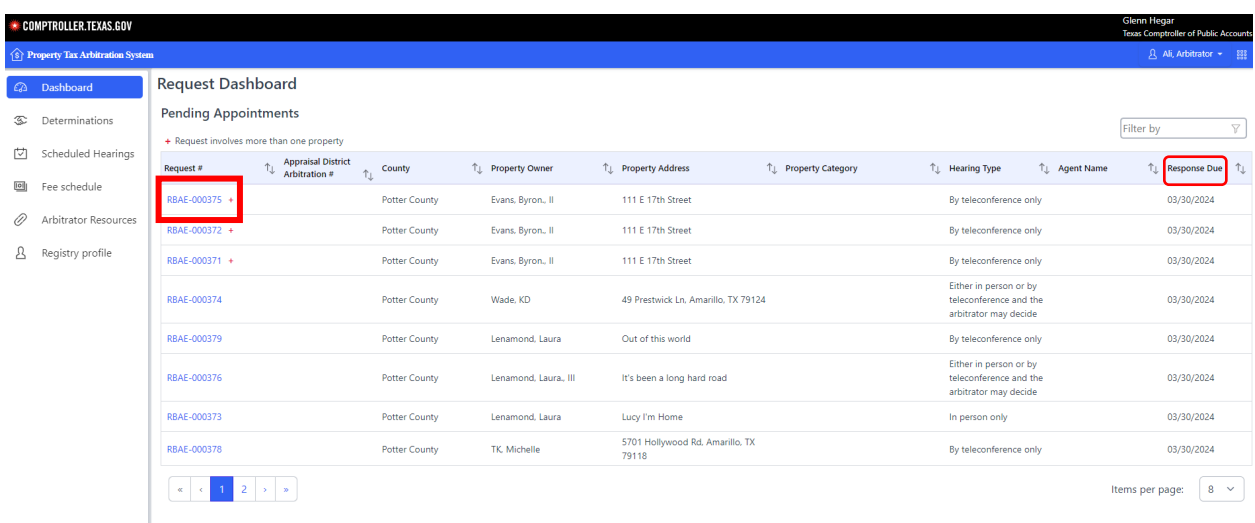

To view case information, select the blue request number.

Limited information about the case is available to assist the arbitrator in determining whether to accept or decline the appointment.

Select either the accept or decline. Select **Submit**.

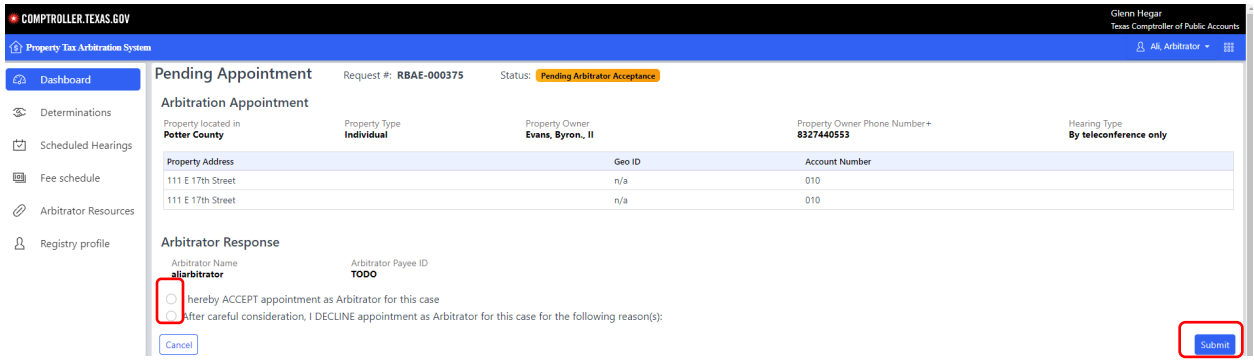

For declined appointments, select at least one reason for declining. Select **Submit**.

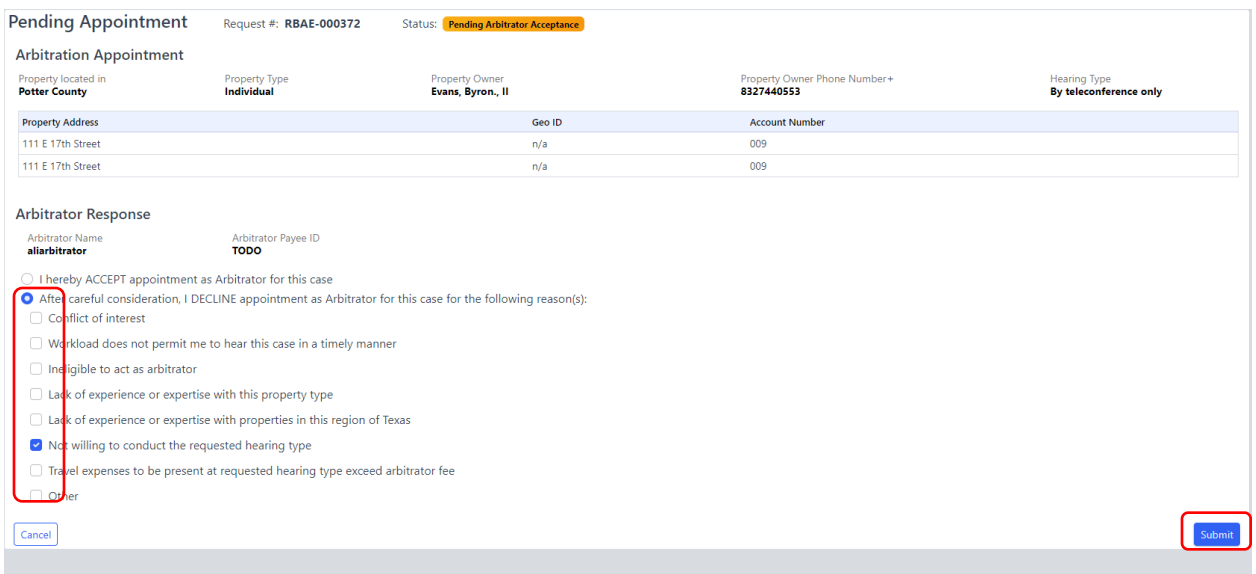

After acceptance, a case moves to the Active Assignments dashboard.

## <span id="page-15-0"></span>Hearing Scheduling

Arbitrators must comply with [Comptroller Rule 9.4212](https://texreg.sos.state.tx.us/public/readtac$ext.TacPage?sl=R&app=9&p_dir=&p_rloc=&p_tloc=&p_ploc=&pg=1&p_tac=&ti=34&pt=1&ch=9&rl=4212) relating to Arbitration Proceedings, including requirements for hearing types, setting a hearing date and hearing notices. Arbitrators coordinate with the parties to schedule hearings and provide notice to the parties of the hearing date outside of PTAS.

To view detailed information about a case, select the blue request number from the Active Assignments dashboard.

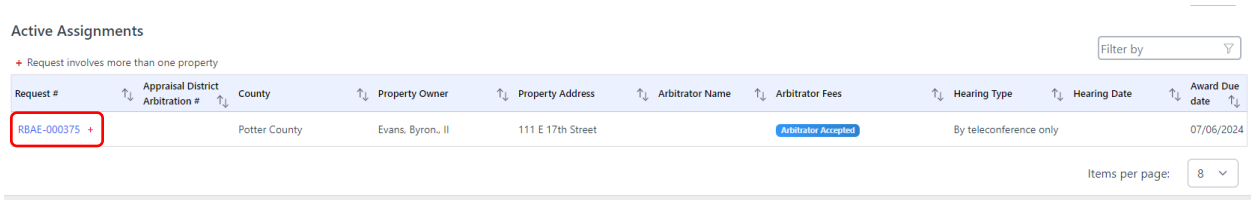

Information about the filer and the property displays in the Request Dashboard.

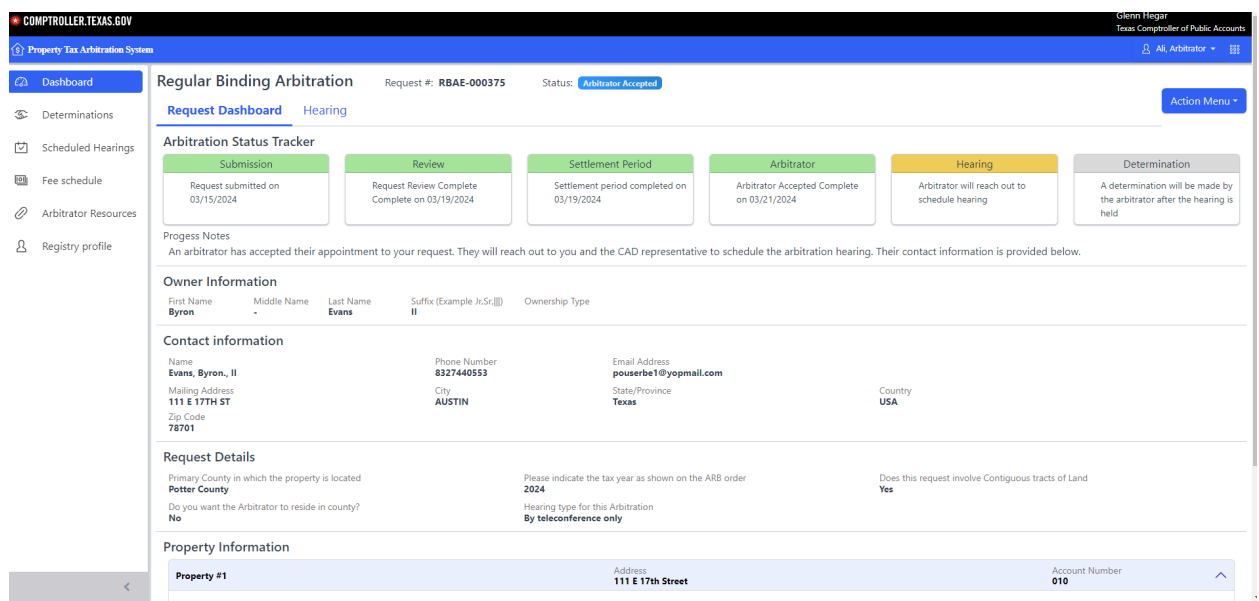

After setting a hearing date and providing notice outside of PTAS, select the **Hearing** tab. Complete the date, time and hearing details, then select **Schedule**.

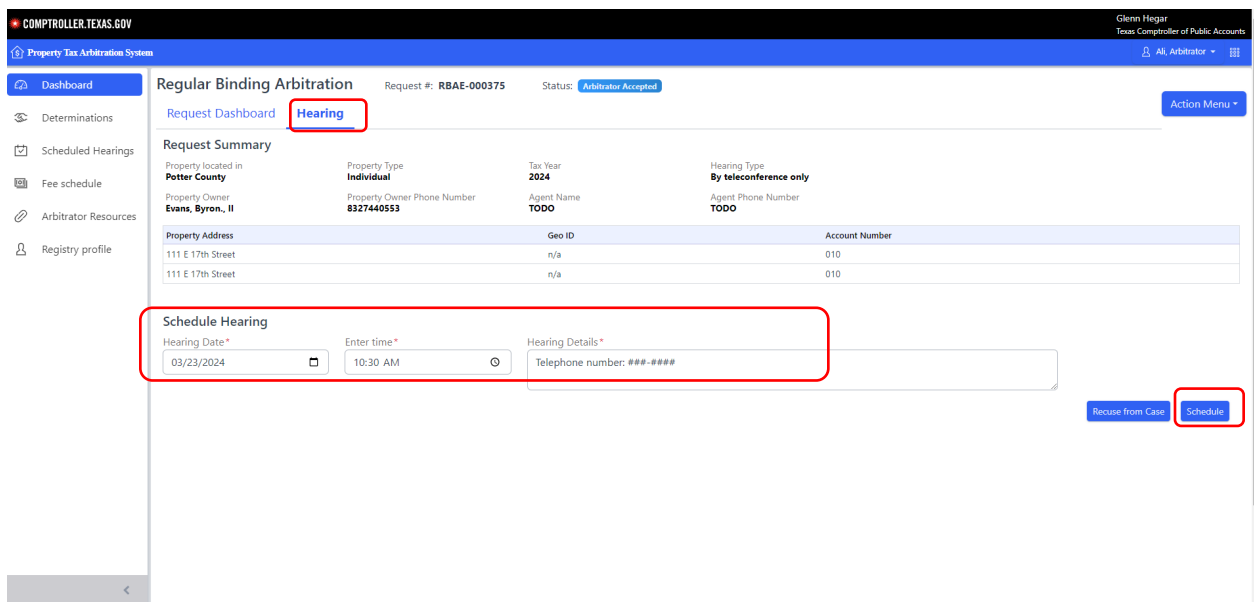

The status in the Request Dashboard changes to Hearing Scheduled and the Award Due Date column in the Active Assignments dashboard updates to reflect the award submission deadline.

To modify a hearing date, follow the steps above and select **Schedule** to override previous hearing information.

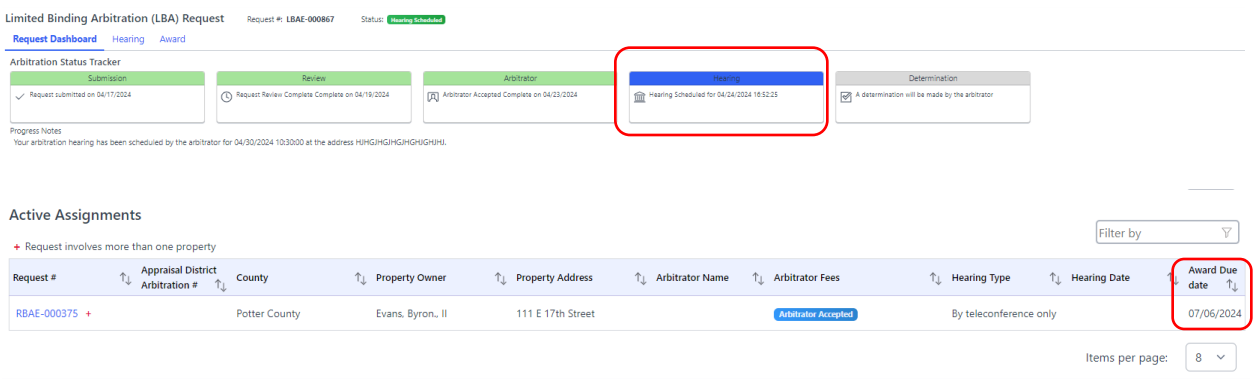

A calendar of scheduled hearings is available from the Arbitrator Dashboard.

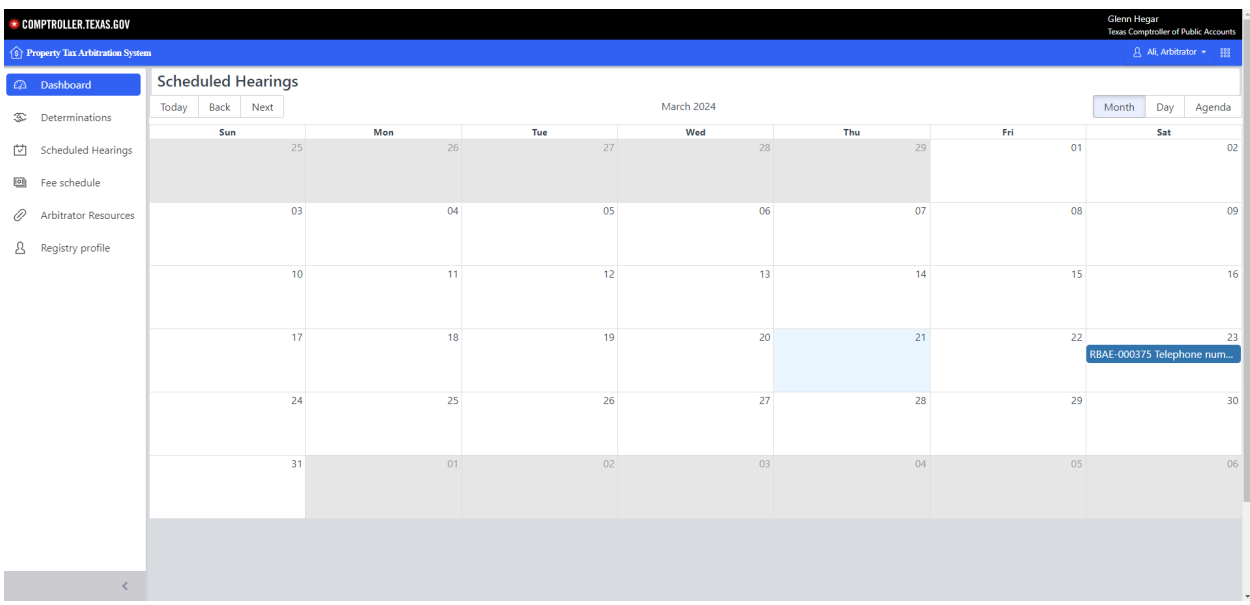

## <span id="page-17-0"></span>Recusal

An arbitrator may self-recuse from a case at any time prior to awarding the case. Navigate to the case by selecting the blue request number from the Active Cases dashboard. Select the **Hearing** tab. Select **Recuse from Case**.

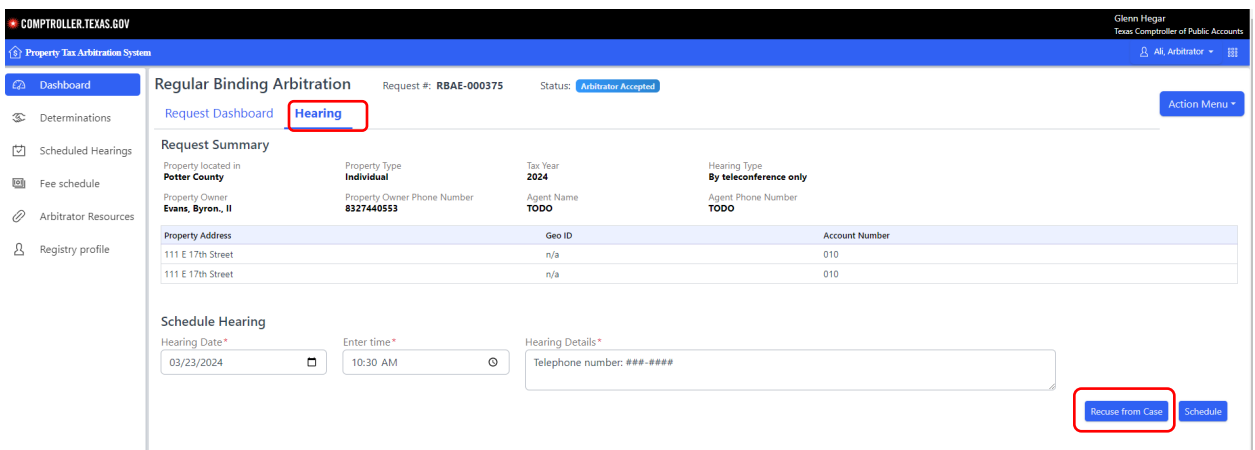

Complete the Arbitrator Recusal pop up and select **Confirm**. The case disappears from the dashboard. This cannot be undone.

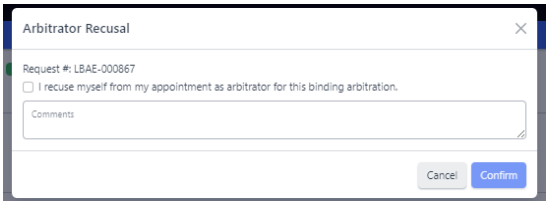

## <span id="page-18-0"></span>Awards and Dismissals

When a case is awarded, the status on the dashboard changes to either Dismissed, Determination in Favor of Appraisal District or Determination in Favor of Property Owner. All parties can select the request from the dashboard and select the **Award** tab to view the determination.

### <span id="page-18-1"></span>LBA Request Dismissal

Once a hearing date has passed, the Award tab becomes visible in the request details for a case. If an LBA requires dismissal under [Comptroller Rule 9.4223,](https://texreg.sos.state.tx.us/public/readtac$ext.TacPage?sl=R&app=9&p_dir=&p_rloc=&p_tloc=&p_ploc=&pg=1&p_tac=&ti=34&pt=1&ch=9&rl=4223) navigate to the case by selecting the blue request number from the Active Cases dashboard. Select the **Award** tab. Select **Dismiss Request**.

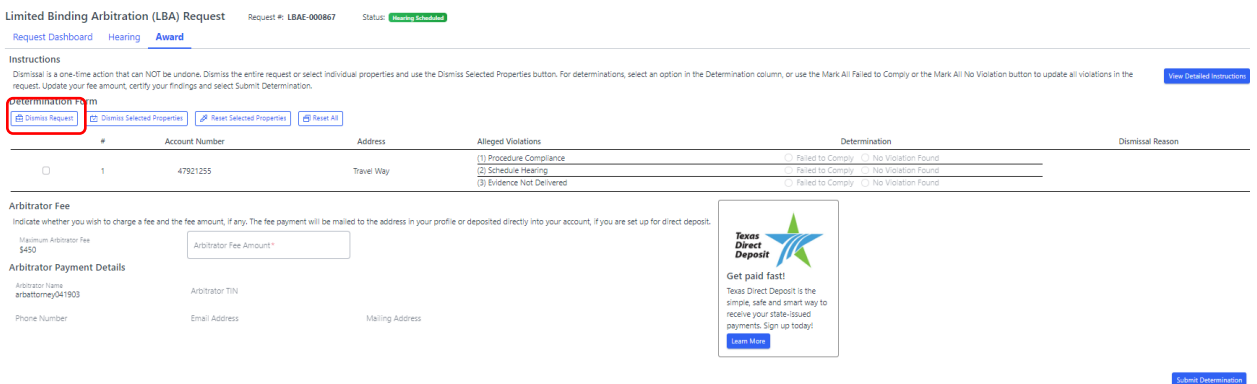

Indicate the reason for dismissal. Select **Confirm**. If the dismissal is for any reason other than delinquent taxes, complete the Arbitrator Fee amount. Select **Submit Determination**.

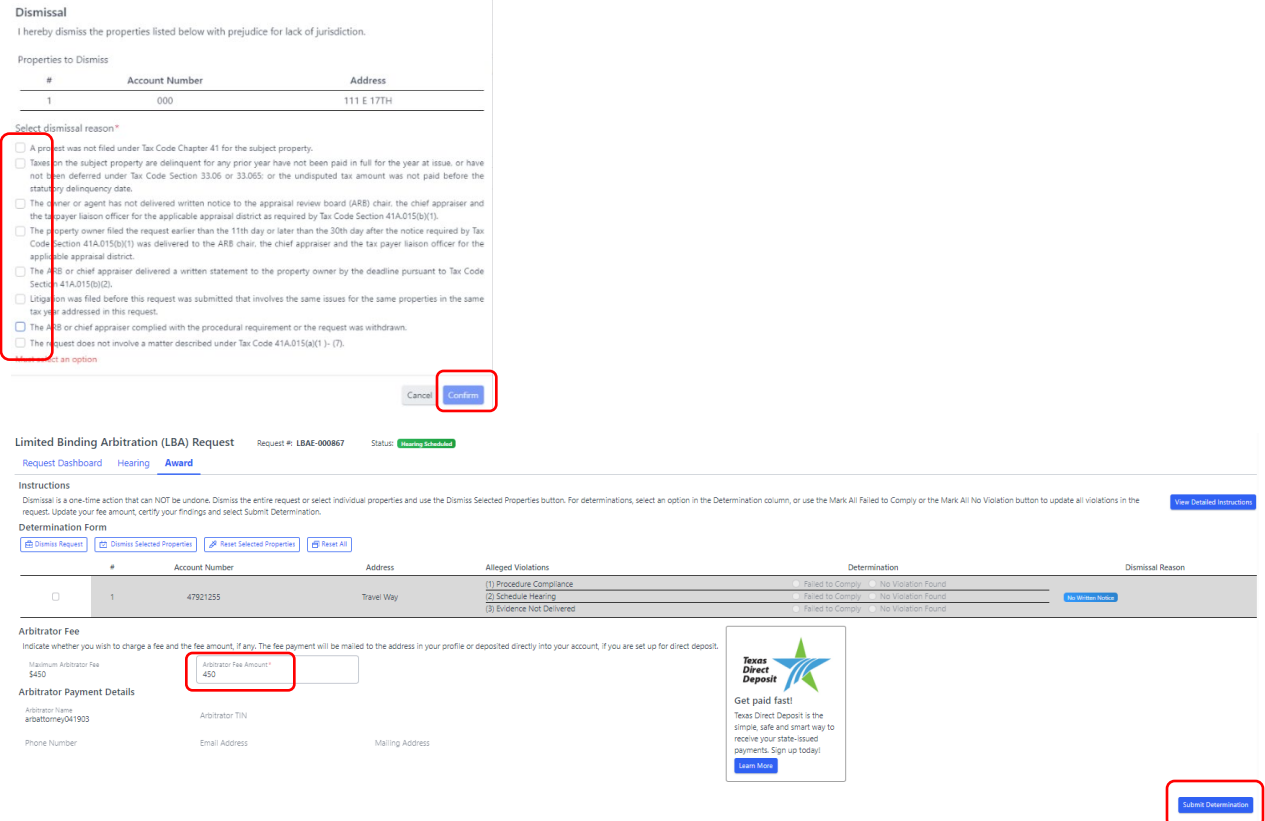

### Property Dismissal

In some instances, only certain properties require dismissal while others can move forward with a hearing. Select the **Award** tab. Select the property or properties to be dismissed and select **Dismiss Selected Properties**.

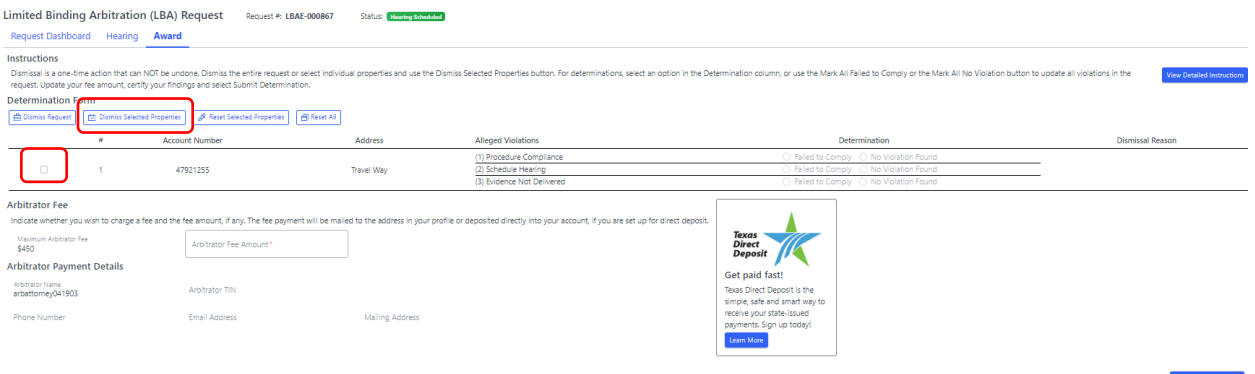

Complete the dismissal pop-up. Select **Confirm**. The dismissed properties are no longer able to be awarded. Award the remaining properties, complete the **Arbitrator Fee Amount** and select **Submit Determination**.

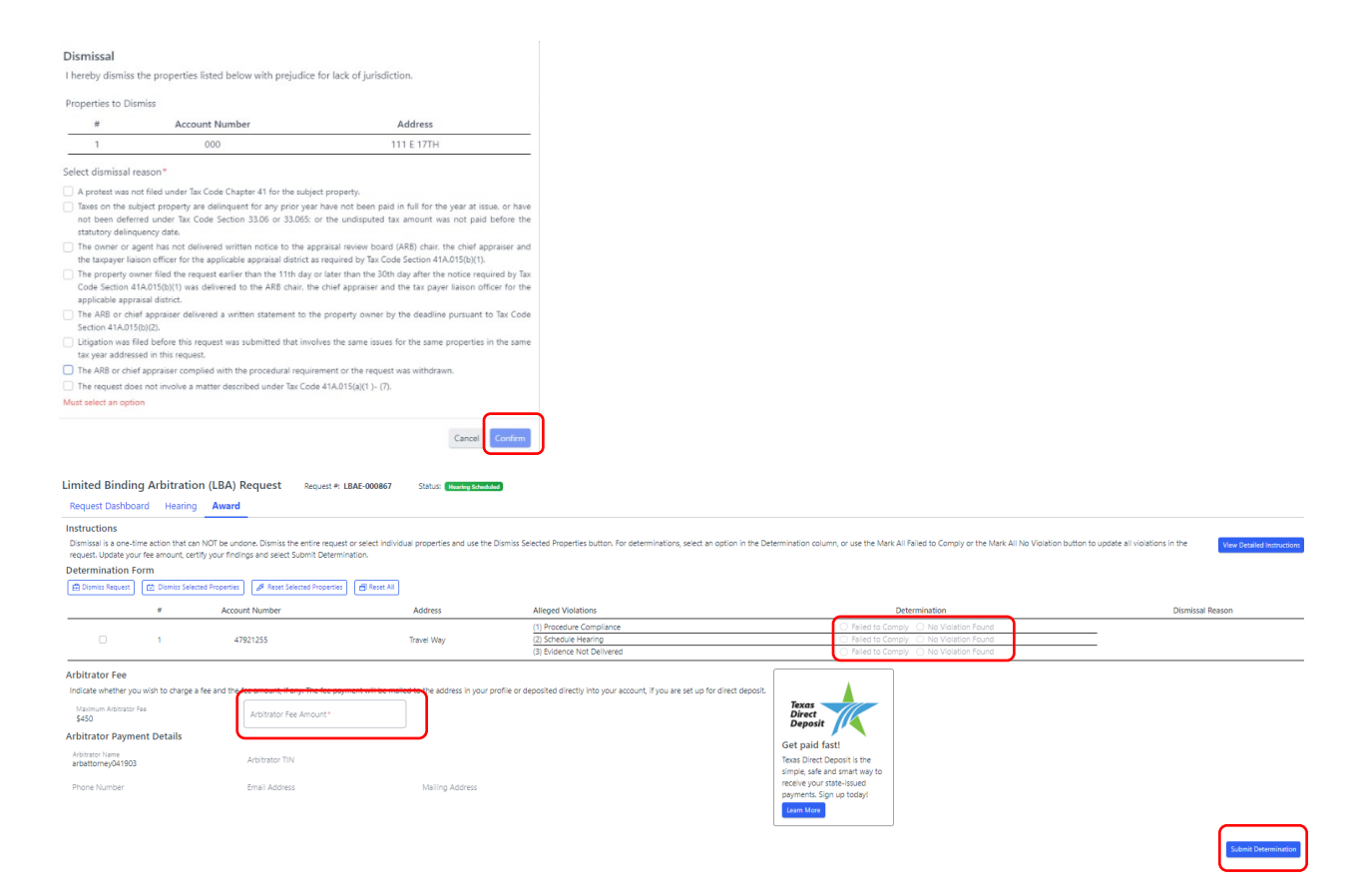

#### Award

Once a hearing date has passed, the Award tab becomes visible in the request details for a case. Navigate to the case by selecting the blue request number from the Active Cases dashboard. Select the **Award** tab. Complete the Determination column for each property and each

procedural violation by selecting either Failed to Comply or No Violation Found. Complete the **Arbitrator Fee Amount** and select **Submit Determination**.

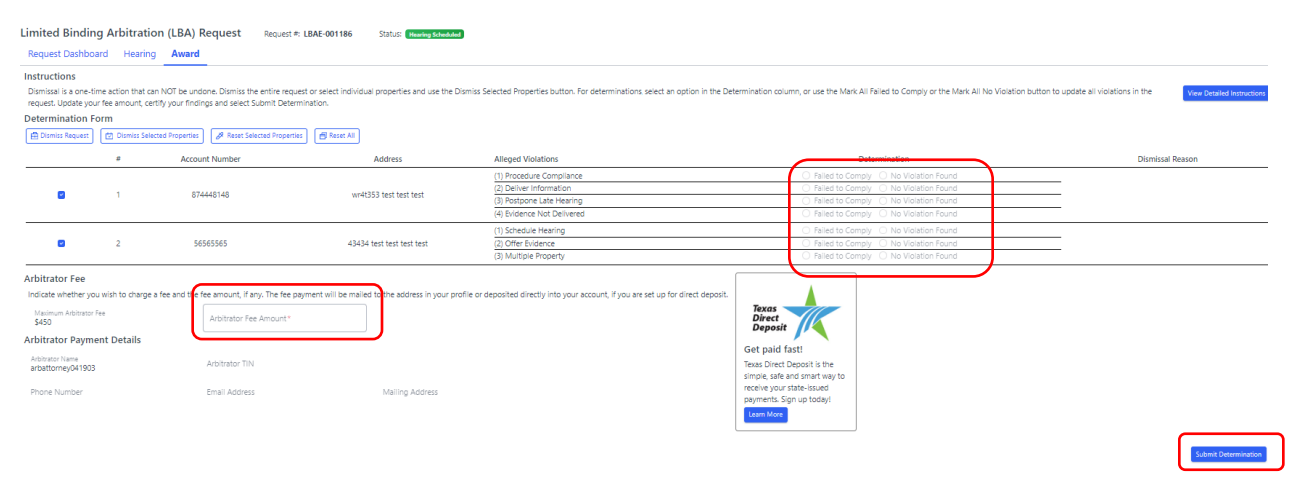

## <span id="page-21-0"></span>RBA

Request Dismissal

Once a hearing date has passed, the Award tab becomes visible in the request details for a case. If an RBA requires dismissal under [Comptroller Rule 9.4244,](https://texreg.sos.state.tx.us/public/readtac$ext.TacPage?sl=R&app=9&p_dir=&p_rloc=&p_tloc=&p_ploc=&pg=1&p_tac=&ti=34&pt=1&ch=9&rl=4244) navigate to the case by selecting the blue request number from the Active Cases dashboard. Select the **Award** tab. Select **Dismiss Request**. Indicate the dismissal reason. Select **Confirm**. If the dismissal reason is for anything other than delinquent taxes, complete the Arbitrator Fee Amount. Select **Submit Award**.

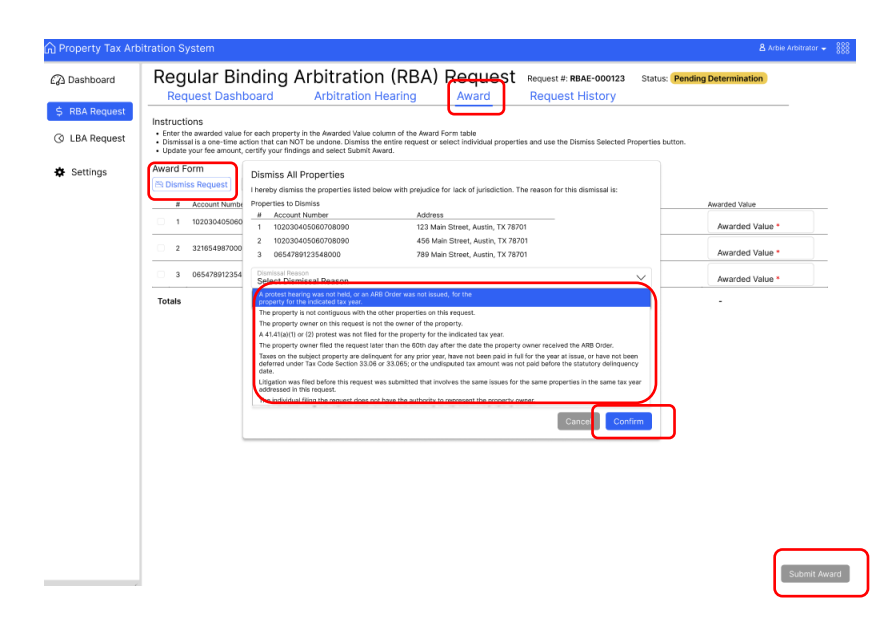

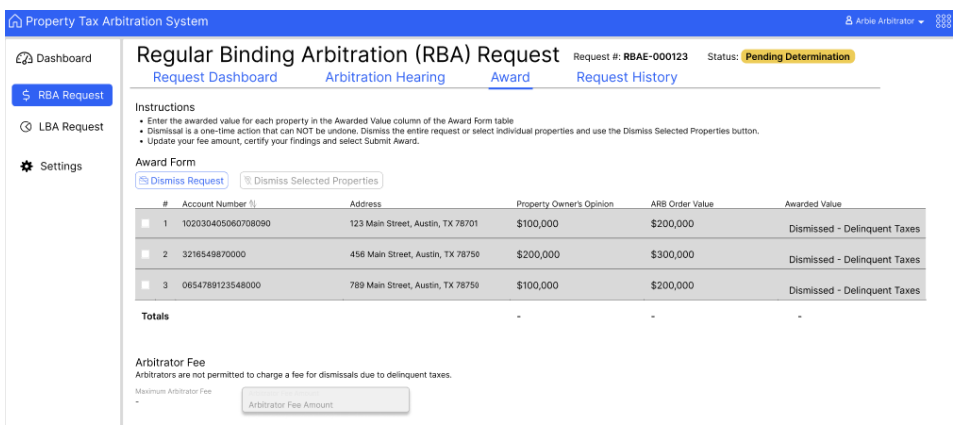

### Property Dismissal

In some instances, only certain properties require dismissal while others can move forward with a hearing. Select the **Award** tab. Select the checkbox next to the property or properties to be dismissed and select **Dismiss Selected Properties**. Indicate the dismissal reason. Select **Confirm**. The dismissed properties are no longer able to be awarded and the values are removed from the award calculation. Award the remaining properties, complete the **Arbitrator Fee Amount** and select **Submit Award**.

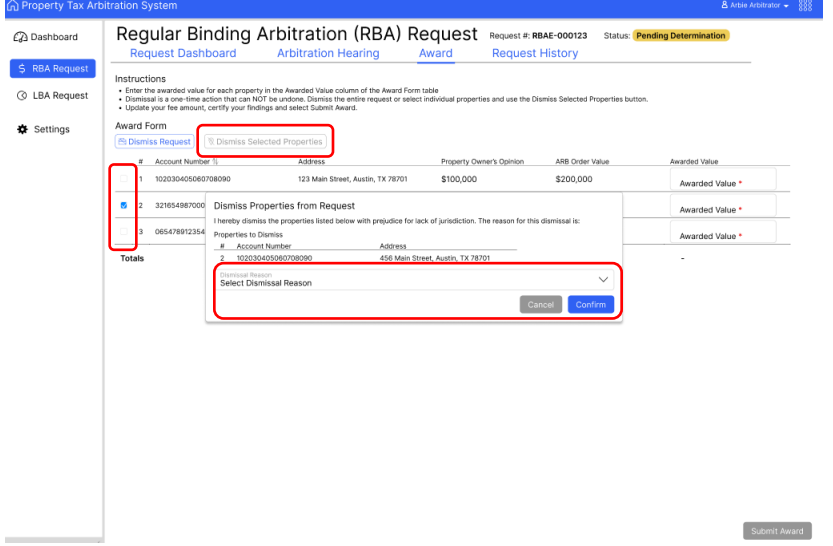

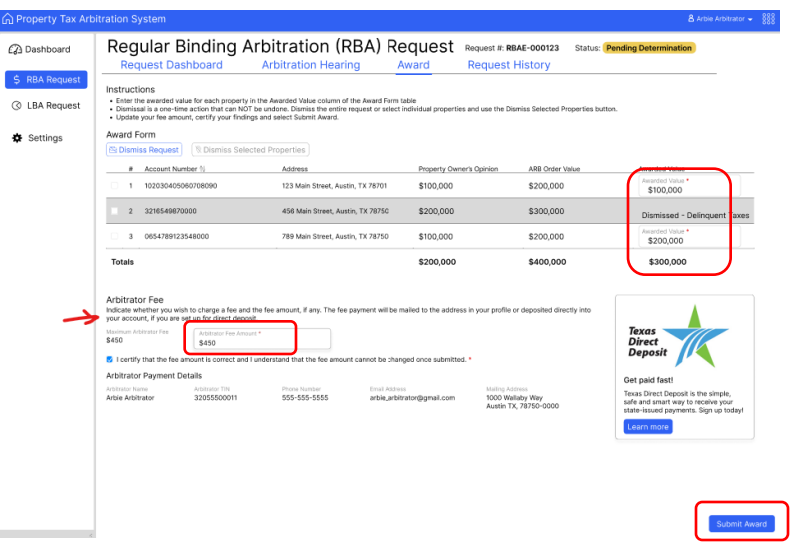

#### Award

Once a hearing date has passed, the Award tab becomes visible in the request details for a case. Navigate to the case by selecting the blue request number from the Active Cases dashboard. Select the **Award** tab. Complete the Awarded Value column for each property. Complete the **Arbitrator Fee Amount** and select **Submit Award**.

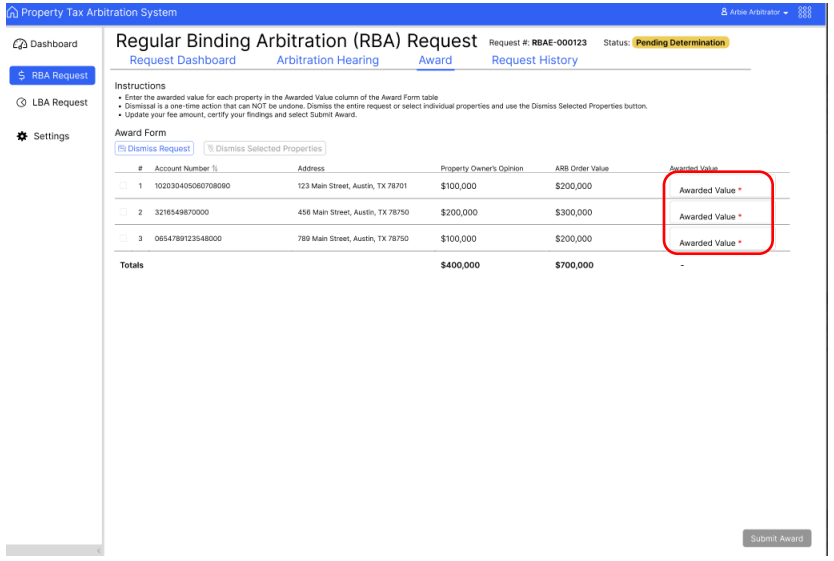

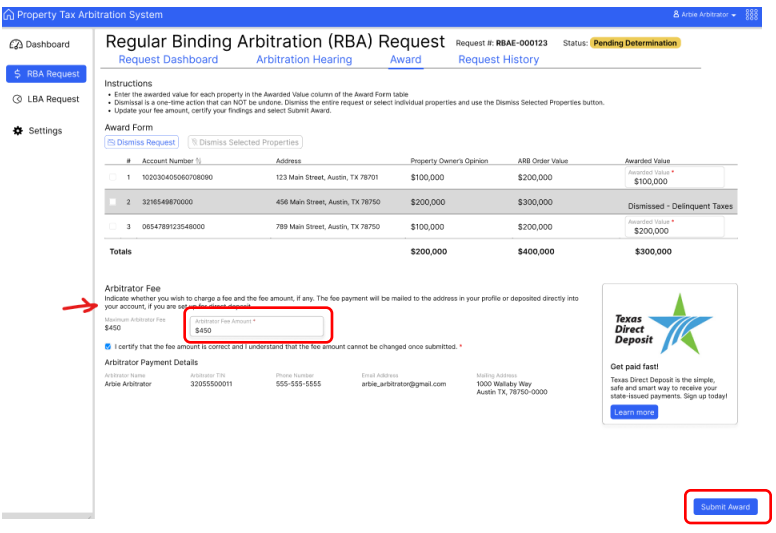

## <span id="page-24-0"></span>Payment

If an arbitration determination is in favor of a property owner, the appraisal district is responsible for paying the arbitrator's fee outside of PTAS. The appraisal district must pay the arbitrator's fee upon notification of an award made in PTAS.

If an arbitration determination is in favor of the appraisal district, dismissed or an untimely withdrawal, the Comptroller's office is responsible for paying the arbitrator's fee from the property owner's deposit. This payment is by paper check or direct deposit.

## <span id="page-24-1"></span>Direct Deposit

We recommend arbitrators sign up for direct deposit. For more information visit [comptroller.texas.gov/programs/systems/direct-deposit/.](https://comptroller.texas.gov/programs/systems/direct-deposit/) Once direct deposit is setup, login with your [eSystems](https://security.app.cpa.state.tx.us/) username and password and select **Search State Payments Issued** for detailed information about deposits.

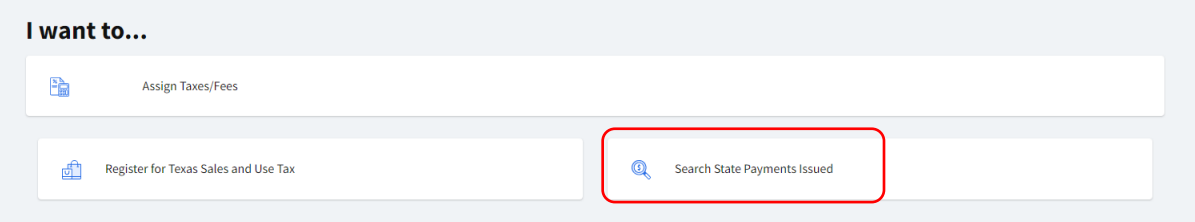

## <span id="page-25-0"></span>Future Enhancements

PTAD is continuously working on improvements to PTAS and will be updating screens and experiences, including extensive reporting and data download options, often within the first several months after going live. Feel free to reach out with comments or suggestions for future enhancements by emailing [ptad.arbitration@cpa.texas.gov.](mailto:ptad.arbitration@cpa.texas.gov)